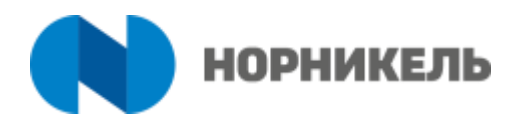

# ИНСТРУКЦИЯ ПО РЕГИСТРАЦИИ<br>В ЛИЧНОМ КАБИНЕТЕ НА САЙТЕ **NTRAVEL**

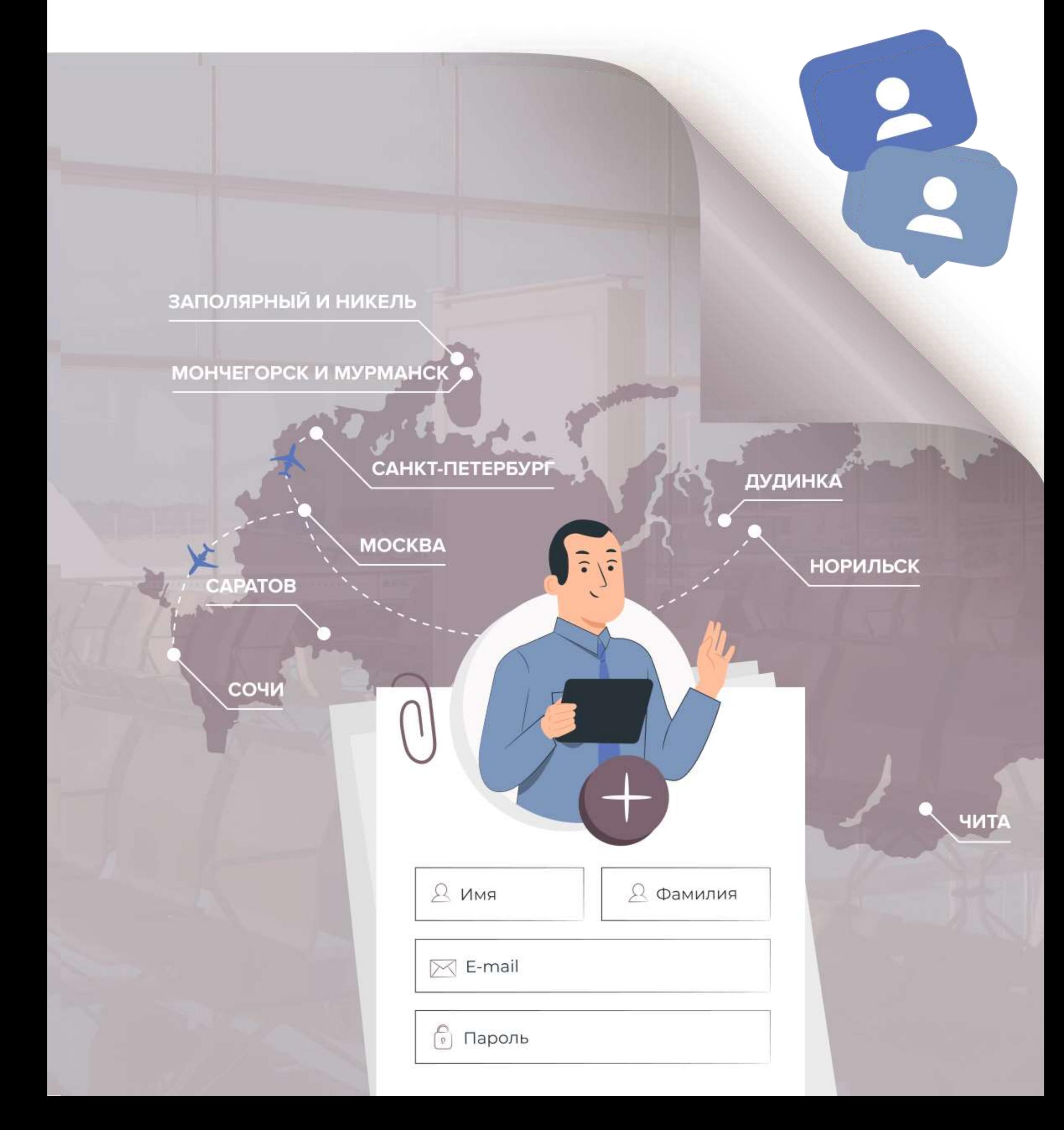

## 1 шаг

### 2 шаг

Для регистрации нового пользователя в личном кабинете необходимо на главной странице сайта NTravel https://norilsk-tavs.ru/ нажать на кнопку «Личный кабинет сотрудника Норникеля»

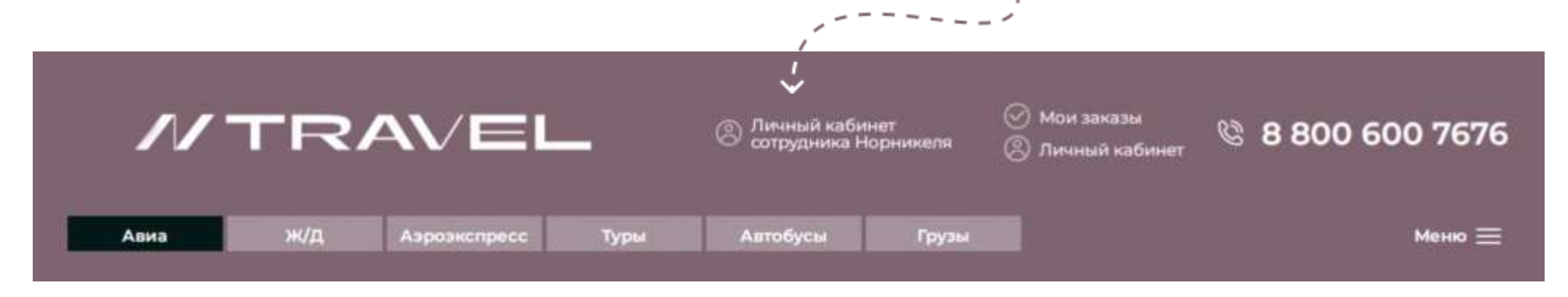

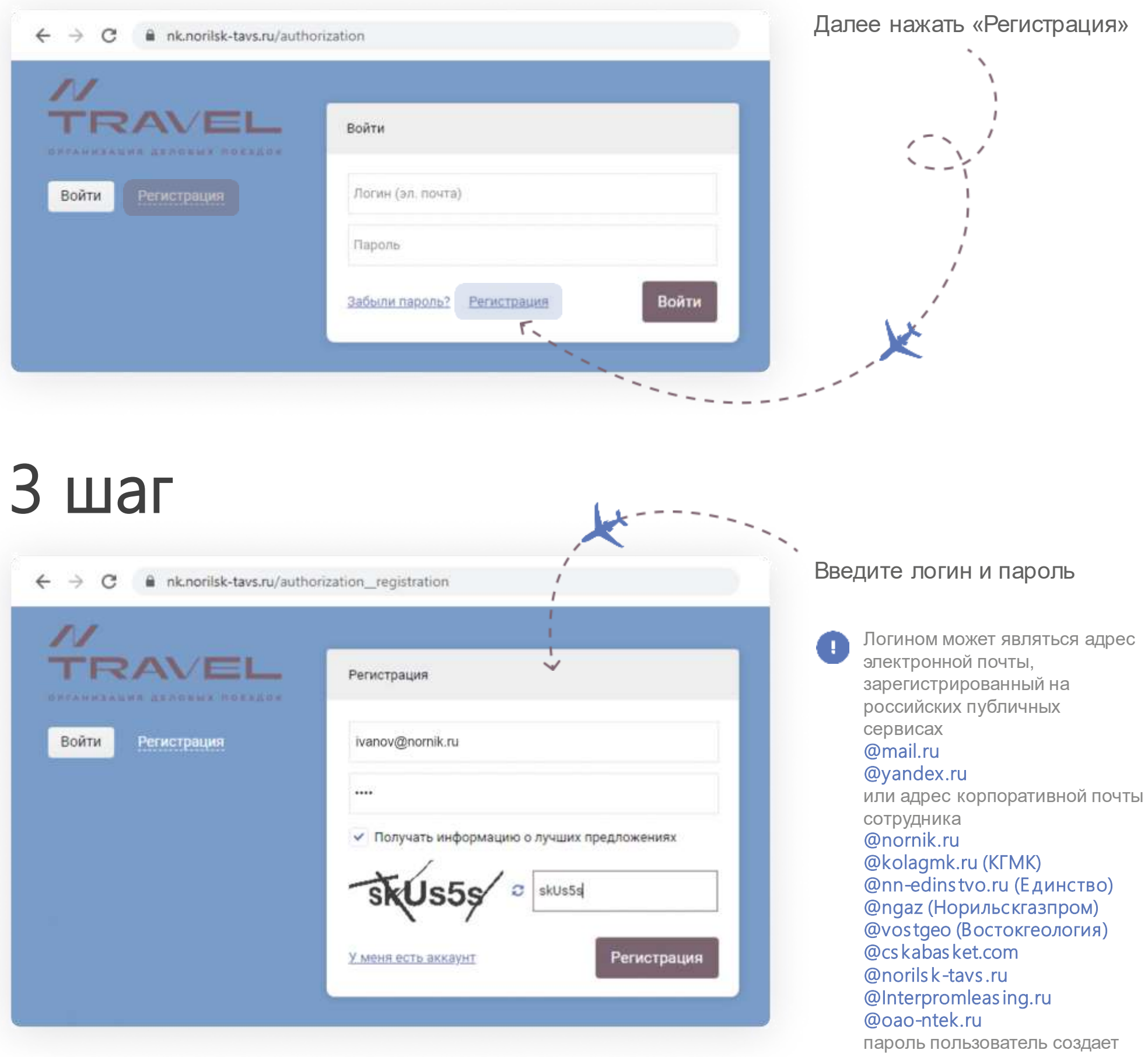

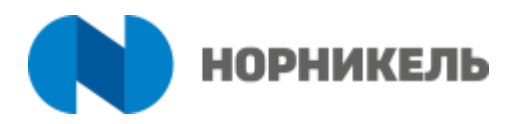

самостоятельно.

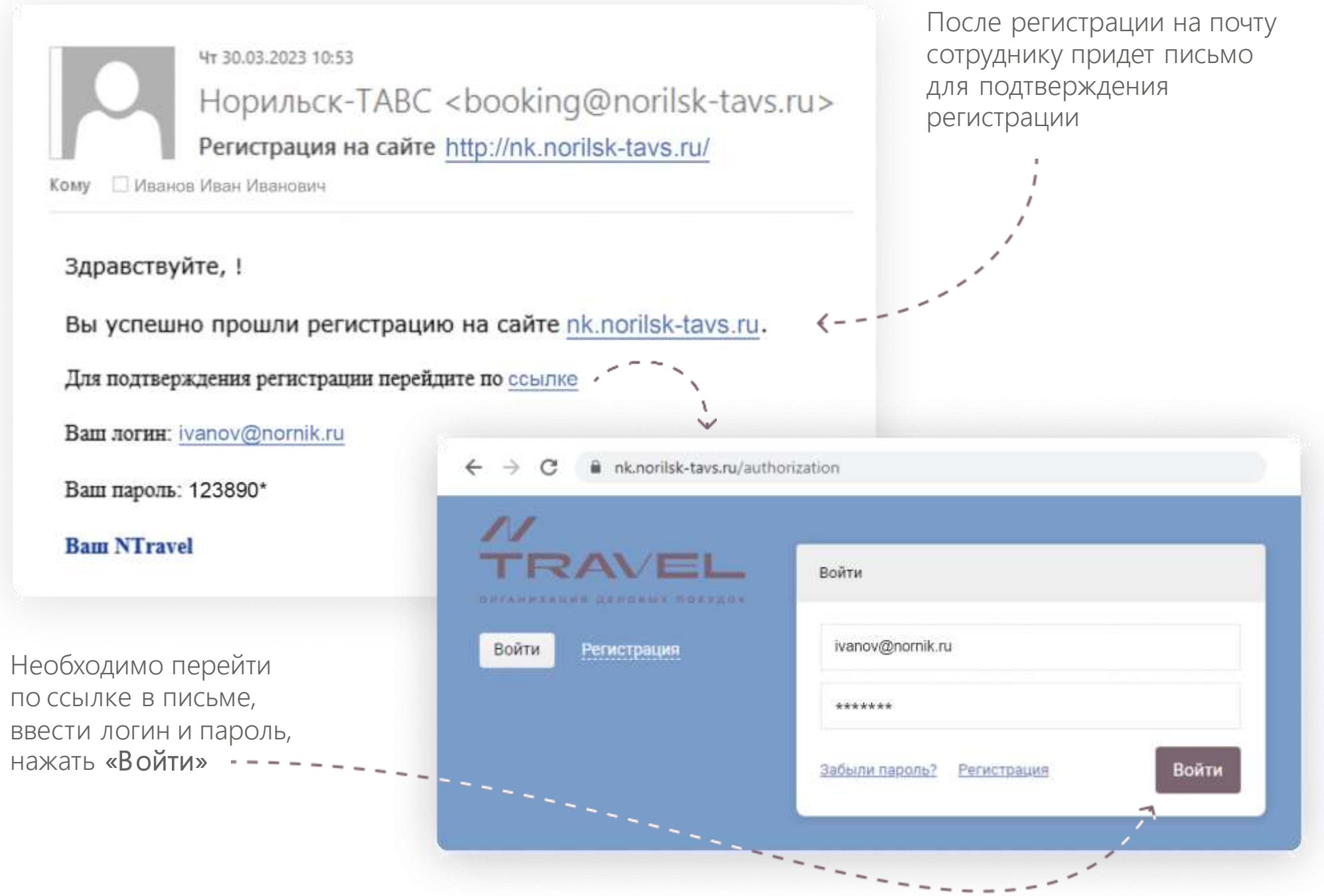

## 4 шаг

#### 5 шаг

Произойдёт переход на сайт nk.norilsk-tavs.ru, где можно оформить авиабилеты

 $\leftarrow$   $\rightarrow$  C & nk.norilsk-tavs.ru/index.php?go=search/index8successLog

jó

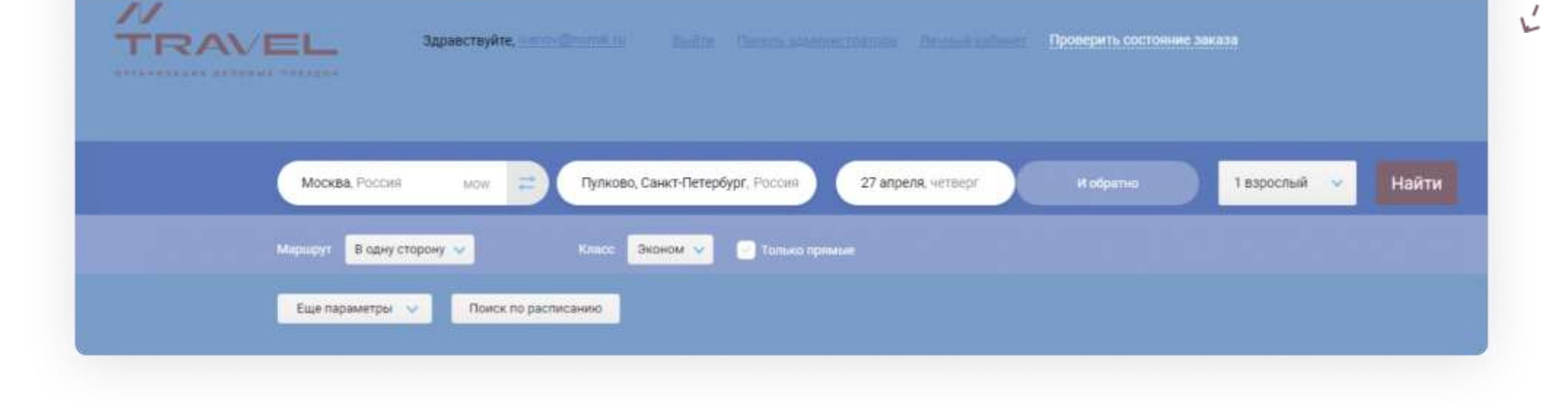

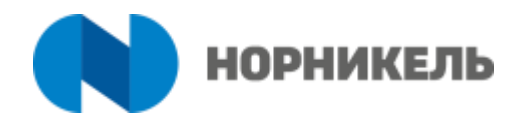